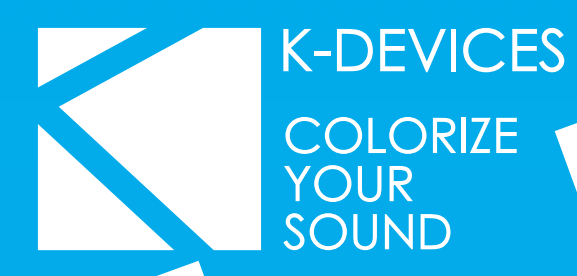

Cedits bim bum bam

# **EIII HERSE**

Manual written by Alessio Santini and Simone Fabbri.

Manual Version 1.1 (10/2014) Product Version 1.1 (10/2014)

[www.k-devices.com](http://www.k-devices.com) - [support@k-devices.com](mailto:support@k-devices.com)

©K-Devices, 2014. All rights reserved.

# **INDEX**

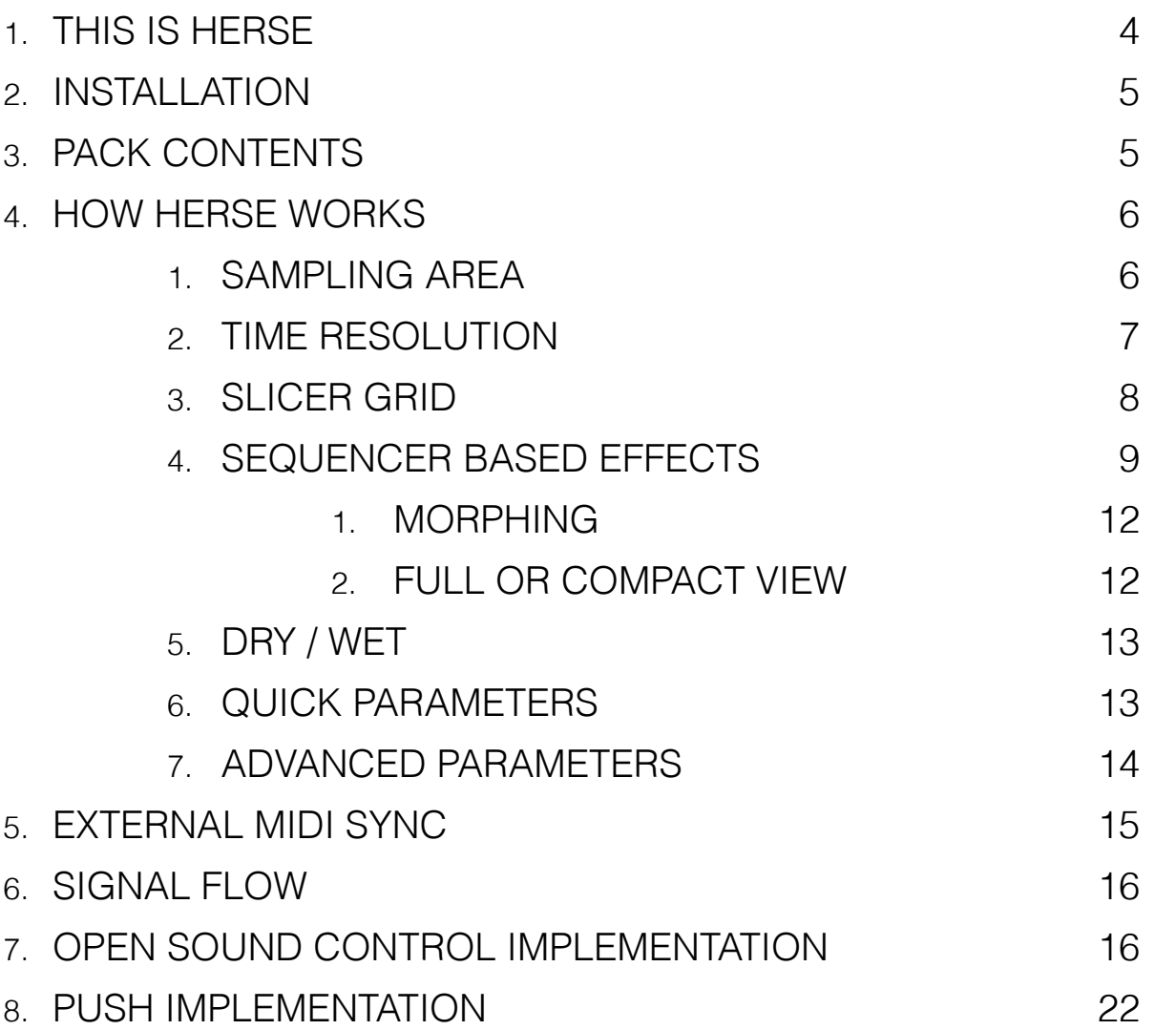

# **1. THIS IS HERSE**

#### Thank you for choosing HERSE!

HERSE is a Max For Live audio effect designed to slice and process incoming audio in many possibilities.

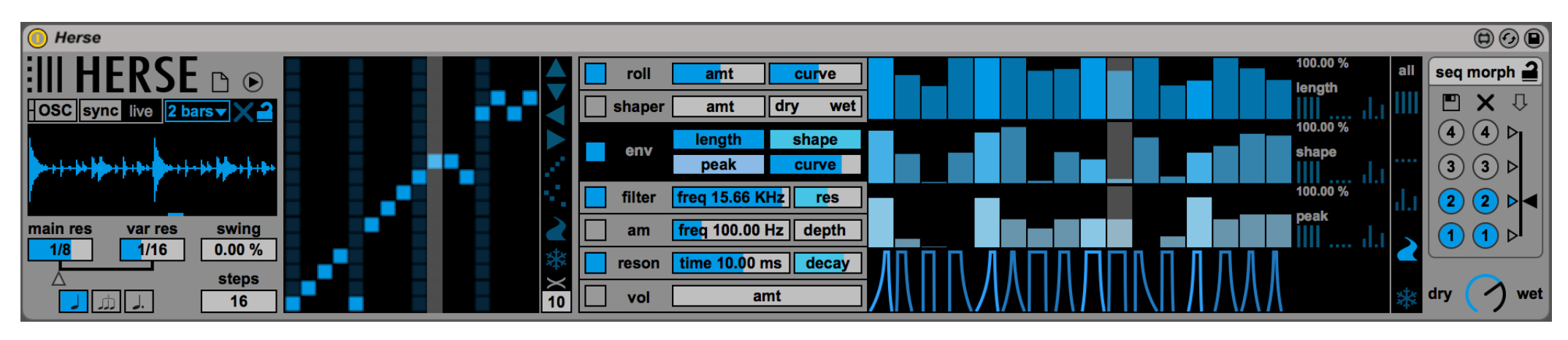

This document will guide you through a complete overview of the product. After reading it, you should be able to use it on perfect, so we recommend that you take the time to read this guide in its entirely.

Ableton Live 9 and the Max For Live add-on are required (refer to our website to know which are the Live version supported for every released version): HERSE is a Max For Live device and works both on Mac OS® X and Windows®.

HERSE is currently available as single product.

Thanks to the Max For Live total integration, each HERSE parameter is described in the Live Info View.

We suggest to follow K-Devices via **Facebook**, [Twitter](http://www.twitter.com/kdevices/) or sign up our [Newsletter](http://eepurl.com/dA89L), in order to stay updated with K-Devices news and HERSE future updates.

## **2. INSTALLATION**

To install the device double click on the .alp file contained in the downloaded package. Device, presets, live sets and Ableton Live Lessons will be automatically installed.

HERSE device will be installed in the Ableton Live Library: you can find it in the "packs" tab of the Live 9 browser.

## **3. PACK CONTENTS**

In addition to the Max For Live device, HERSE contains:

- 41 presets;
- 3 Live Sets.

# **4. HOW HERSE WORKS**

HERSE is a signal processor based on several effects applied to a main slicing section. Each effect takes advantage of exclusive step sequencers, in order to apply different effect amount per each step: these include roll, a waveshaper, an amplitude envelope, a low pass filter, amplitude modulation, resonator and an output volume control.

## **1. SAMPLING AREA**

HERSE stores incoming audio in a temporary buffer, allowing the real time slicing.

l2 bars**▼** 

Choose the length of the sampling buffer using this value: you can choose between 1, 2 and 4 bars. Keep in mind that these lengths will change in relation to the time signature in use (4/4, 3/4, 6/8, 9/8, and so on). As soon as the last sample is written in the buffer, the recording goes back to the beginning, overwriting the previous signal sample by sample.

You can avoid to overwrite the sampled audio locking the buffer with the padlock icon. This can be very helpful in order to use only a defined loop for HERSE, and change the dry signal source. The lock is not quantized, so it locks or unlocks exactly when you press it. Furthermore, activating the "X" icon, you can empty the buffer automatically, each time you unlock it.

The waveform box previews the audio stored in the buffer.

The blue bar on the bottom highlights the sample area which is playing. Usually, it appears differently than other highlights in the slicer grid or in the sequencers. This because the length of the waveform (1, 2 or 4 bars according to the time signature in use) can be really different from the length of a cycle of the grid or of the sequencers (let's call it "cycle" from now).

Here's a brief example: you can use 16 steps with a length of 1/4, obtaining a "cycle" length of 16/4. If the time signature is 4/4 and the buffer length is 1 bar, the blue bar will cycle 4 times. The fact that you can use triplets, dotted notes, any number of steps between 2 and 16, a time signature of 4/4, 7/4, 12/8, or any value you want, creates a lot possible combinations.

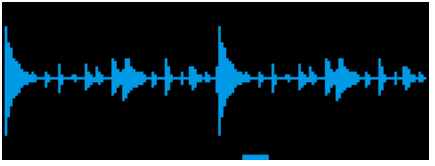

Please note that the buffer is automatically cleared when:

- the device is loaded
- the tempo changes
- the time signature numerator or denominator changes
- the transport is in stop and the padlock is disabled

## **2. TIME RESOLUTION**

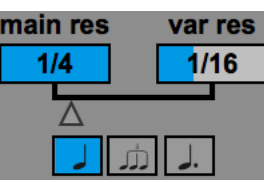

Both slicer and sequenced effects are based on a time resolution: this means that each column in the slicer grid and each step in the effects sequencers are triggered at a defined time, and obviously they have a defined length. HERSE can use two different time resolution: the main or the var (variation) resolution, or a combination of both, obtaining a dynamic time variation. The main resolution is designed to be the longer, and the var the smaller, like 1/4 for the main and 1/8 for the var.

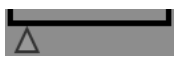

You can do this using this slider, that sets which probability has the var res to be used.

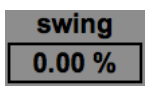

When using the main res and normal note length, you can also take advantage of the swing: in a sequence of two note with the same time resolution, the swing sets how much the first note will increase its length. The amount goes from 0% to 87.5%:

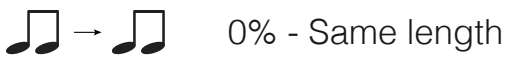

- $\Box$   $\rightarrow$   $\Box$ 50% - First note length is equal to a dotted note
- カーガ 66.66% - First note length is equal to the sum of the two first notes of a triplet
- $\int d\vec{r}$ 75% - First note length is equal to a double dotted note
- ┙┙╸┙┋ 87.5% - First note length is equal to a triple dotted note

The steps number sets how many steps and rows/columns will be used in the sequencers and in the slicing grid.

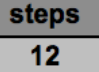

#### **PLEASE NOTE**

HERSE transport is always linked to the main transport: this means that if you start playing at the middle of a bar, even HERSE's slicer and sequencers will start from that point. In this way you can be sure that the audio signal is processed in the same way all over the transport.

When the time variation is applied, HERSE will trigger non consecutive grid slices and sequencers steps: this is normal since with a main resolution of 1/4 and the var resolution in 1/8, the variation completes its cycle in the half time than the main, unlinking the result from the ideal transport position.

## **3. SLICER GRID**

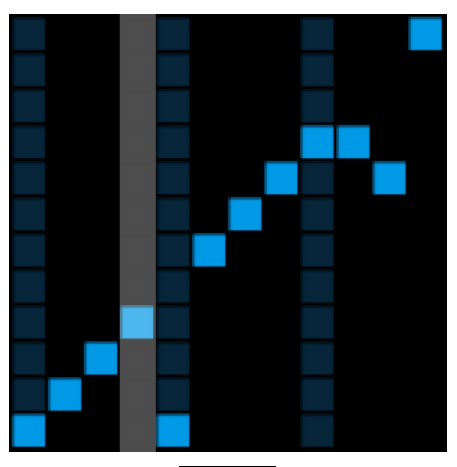

The slicer grid can be used to select which audio slice should be played according to the column number / step number.

It plays from left to right: each column can be associated with only one slice per time (slice number starts from the bottom to the top).

Rows and column are always the same number and, as the sequencers steps, they refer to the steps number.

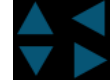

Use these up/down/left/right buttons to move all the grid up, down, left or right, keeping the relation between the selection.

 $\frac{1}{5}$ 

Use the crossfade control to apply an interpolation between the slices. This may be helpful when non consecutive slices are used, decreasing the chance of creating noises in the audio signal.

## **4. SEQUENCER BASED EFFECTS**

The output of the slicing grid is sent to the effects section: here all slices are processed in series.

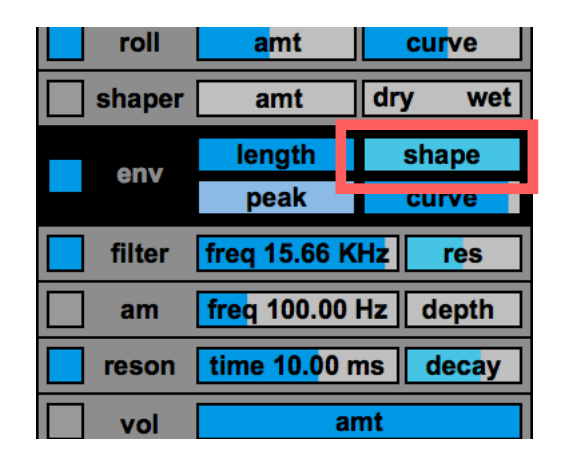

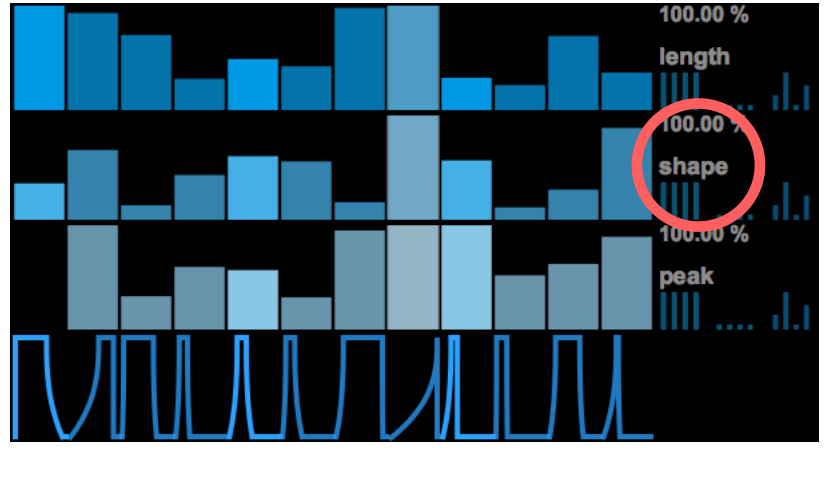

The effects are:

- roll
- waveshaper
- amplitude envelope
- low pass filter
- amplitude modulation
- resonator
- output volume

All effects parameter (excluding the two curve) are based on the combination of a main maximum amount (see the picture above) and on a exclusive step sequencer (see the picture on the side, in this case the envelope sequencers): with the maximum amount you can set a maximum level of effect and refine it using the step sequencer. The effect amounts per each step are always linked across all the 13 sequencers.

Please note that the maximum amount is always displayed (in percentage) in the top right side of each sequencer, with the parameter name.

You can bypass each effect using their relative bypass switch in the left of the section.

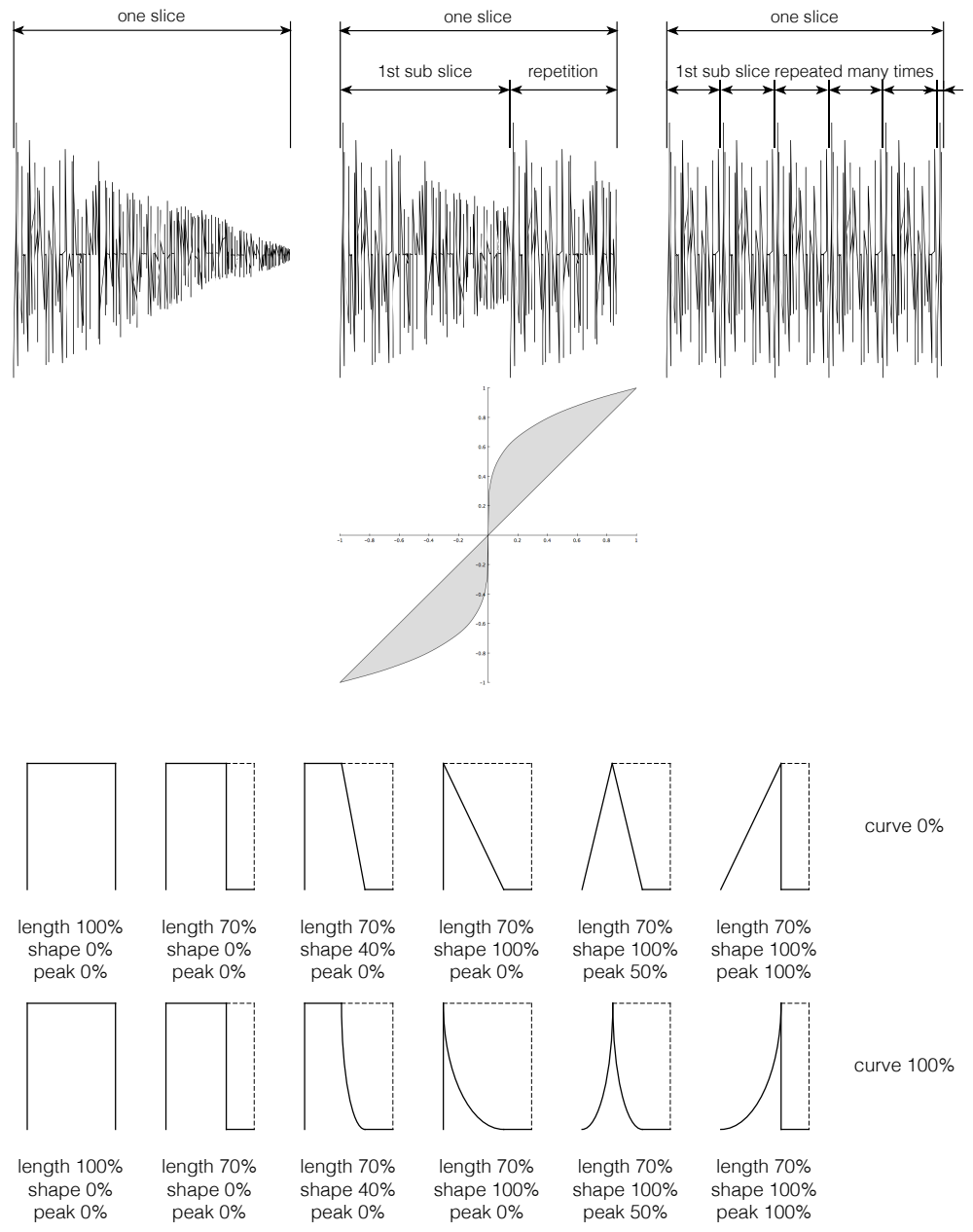

The Roll effect can create very fun "drill" effects, repeating a small portion of audio many times per each slices. The roll amount sets the length of the sub slices: that portion is read at the normal rate, so the pitch is not altered. Since each sub slice is smaller than the slice itself, the playhead will come back to the beginning, re-reading it from the first sample. As much as you increase the roll amount, as much as the sub slice is shorter. In extreme situation, this may result in change of pitch, caused by the sub slice repetition frequency.

The waveshaper is a signal processor that modifies the shape of the incoming audio, basing on a variable function. This effects has two parameters: the amount, modifies the function itself, while the dry/wet defines the balance between the incoming and the processed signal.

With the amplitude envelope you can shape each step differently. All these envelopes are relative to the length of the step itself: this means that you are not working with times in milliseconds but with a percentage shape, for example at 120 bpm each 1/4 note is 500ms, each 1/8 is 250 ms, so setting a length of the 50% you can obtain envelopes of 250 and 125 ms for 1/4 and 1/8.

The length parameter sets the maximum length of the envelope. The shape at the minimum value equals to a straight envelope, while increasing that value you will morph it through a trapezoid, until it reaches its maximum value, obtaining a triangle. With the peak control you can decide where the triangle is "oriented" and adding some curve, you can change the shape used by the envelope to change from the minimum to the maximum value.

The filter used in HERSE is a two poles low pass filter and works as any other filter: change the cutoff frequency with the freq parameter and the resonance using the res parameter.

The amplitude modulation is obtained multiplying the audio signal with a unipolar sine oscillator. You can set the frequency of this modulator oscillator, and adjust the modulation depth.

The resonator introduces a feedback loop in the audio signal, something like a very short delay. You can adjust the delay with the time and set the amplitude for this delayed signal with the decay.

With the volume you can limit the maximum amplitude of each step: it is very useful when you use certain kind of effects before (like the roll, the filter, if used with a lot of resonance, amplitude modulation or the resonator).

#### **1. MORPHING**

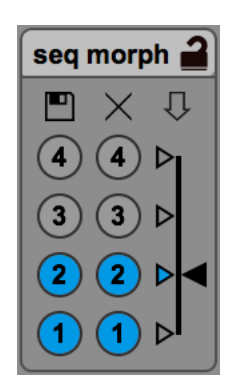

You can store and recall up to 4 sequencer configurations per each preset in the sequencer morph area and morph between them linearly.

The first column of buttons is used to store the current multislider configuration in the selected slot, the second is used to delete the stored configuration.

With the slider on the right side you can morph between them: use the small triangles to reach the desired configuration on the fly without morphing.

The padlock item, at the right side of the "seq morph" description is used to disable the store and delete buttons: this may be very useful to avoid any accidental modification of the stored values.

## **2. FULL OR COMPACT VIEW**

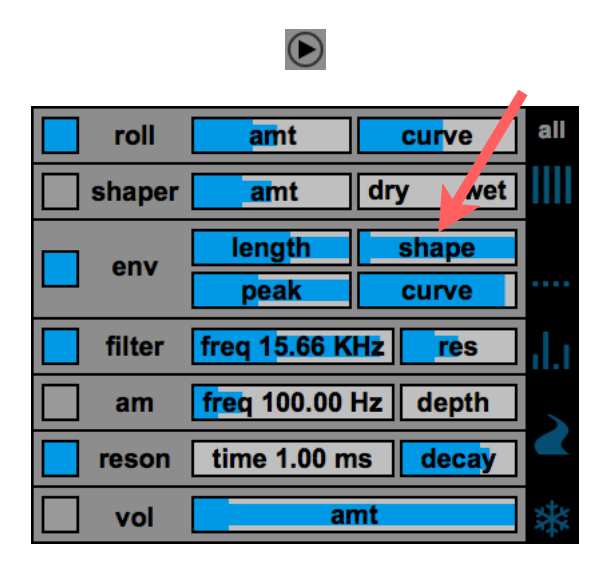

HERSE can be used in two different ways: the full view (default) and the compact view. This view hides all the sequencers and is very useful to gain space in Ableton Live's Device View.

All the modulations created by the sequencers are still applied. You can morph between the stored configuration using the morphing section and see how they works step by step in the main effect parameters: the "background sliders" are a bit different in this mode, showing you which is the level reached in that point, instead of being full as in the full view. For sure you can still change the maximum amount or bypass each effect: in this case you will see that the modulations created by the step sequencers will be scaled following the maximum amount.

#### **5. DRY / WET**

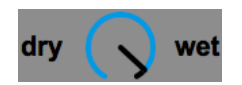

With the dry-wet dial, you can mix the dry signal that comes into HERSE and the signal processed by the slicing grid and the effects.

## **6. QUICK PARAMETERS**

 $\mathbb{P}$ Ζ Ŷ, Ш

This button reset all device parameters to the default position. This button brings the slicing grid to the default position. This button randomizes the slicing grid. This button sets all the steps of its step sequencer to the maximum value. This button sets all the steps of its step sequencer to the minimum value. This button randomizes all the steps of its step sequencer.

## **7. ADVANCED PARAMETERS**

求

This button freezes the grid or all the step sequencers to the current step, looping their slice, value or envelope.

This buttons activates the drunkwalk mode: in this mode the steps or the slices will be triggered randomly.

Please note that HERSE is linked to the transport: this means that as soon as you switch off the drunkwalk mode it will go back triggering the step that it should trigger in that moment.

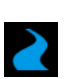

# **5. EXTERNAL MIDI SYNC**

HERSE can work even when Live is used in sync with an External MIDI source.

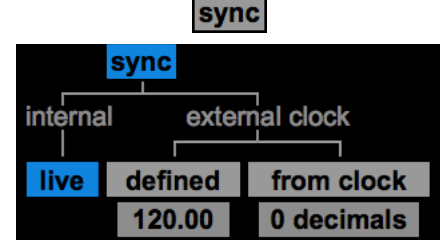

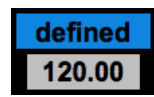

First click on the sync settings button.

Then you can choose between two different modes for the external MIDI synchronization.

The first one, with the better performance, is called "defined" and allow you to define a BPM. You can automate it in the Live Set in order to use with different BPM on the same project. (please note that the buffer is cleared each time the tempo changes).

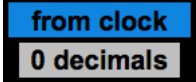

The second one, is called "from clock": it detects the BPM of the incoming MIDI clock, so from a sort of "variable sync signal". In this mode, you can define the amount of decimals numbers of the BPM, like 0, 1 or 2, increasing or reducing its sensibility. Please note that if you increase the sensibility , you would even increase the chance to clear the buffer and as a consequence, also the audio signal that you already have recorded: that's why we can say that the main useful settings are 0 and 1.

## **6. SIGNAL FLOW**

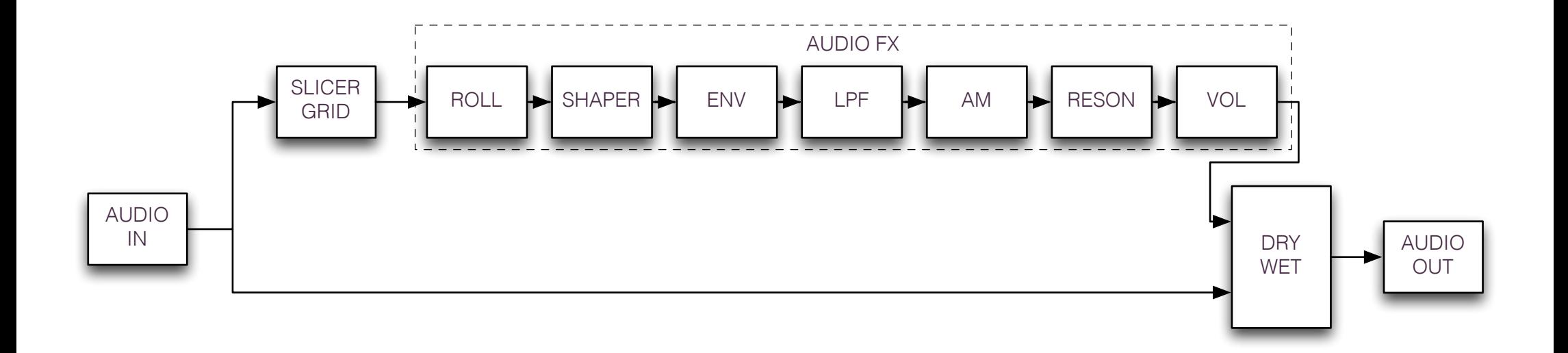

## **7. OPEN SOUND CONTROL IMPLEMENTATION**

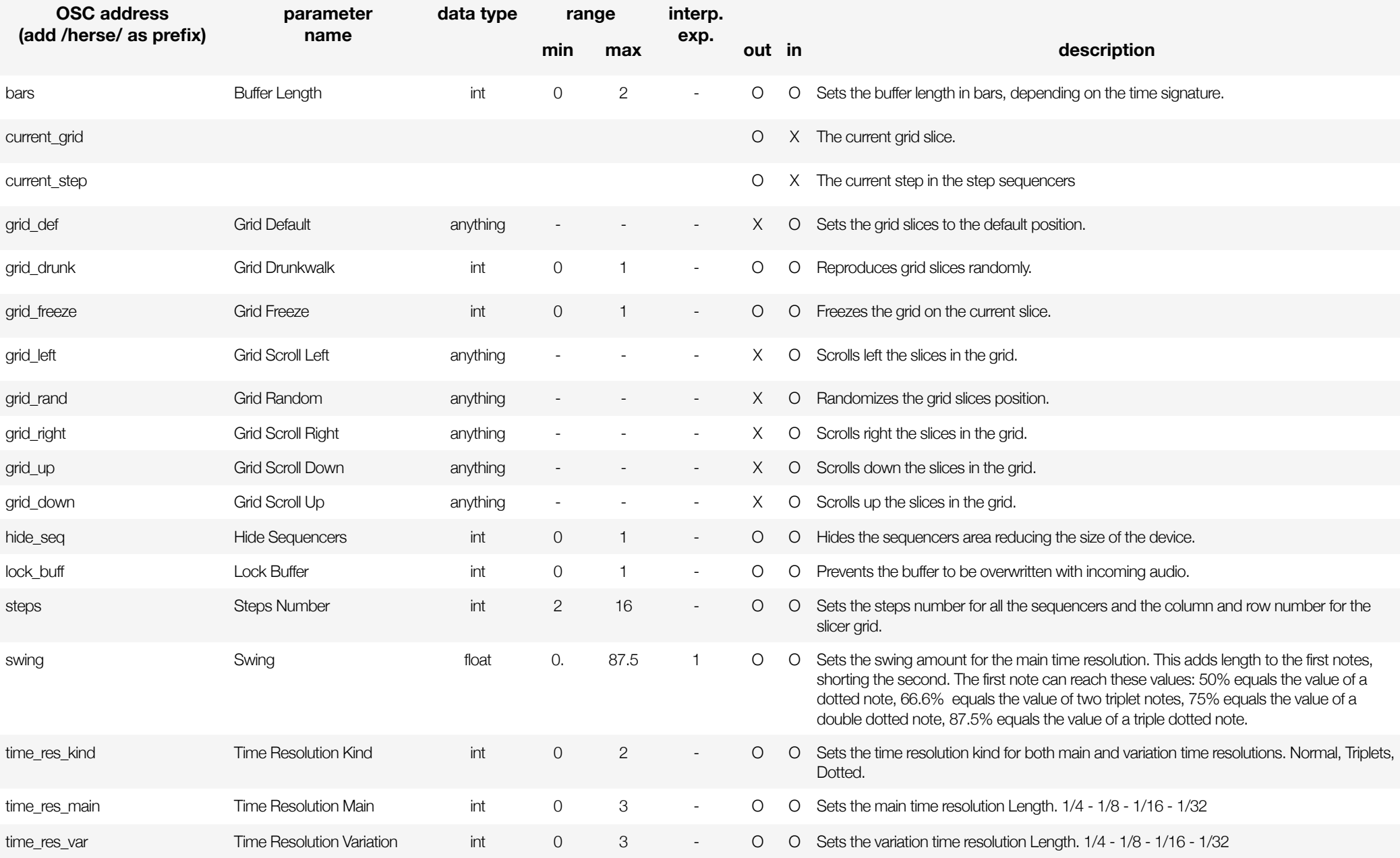

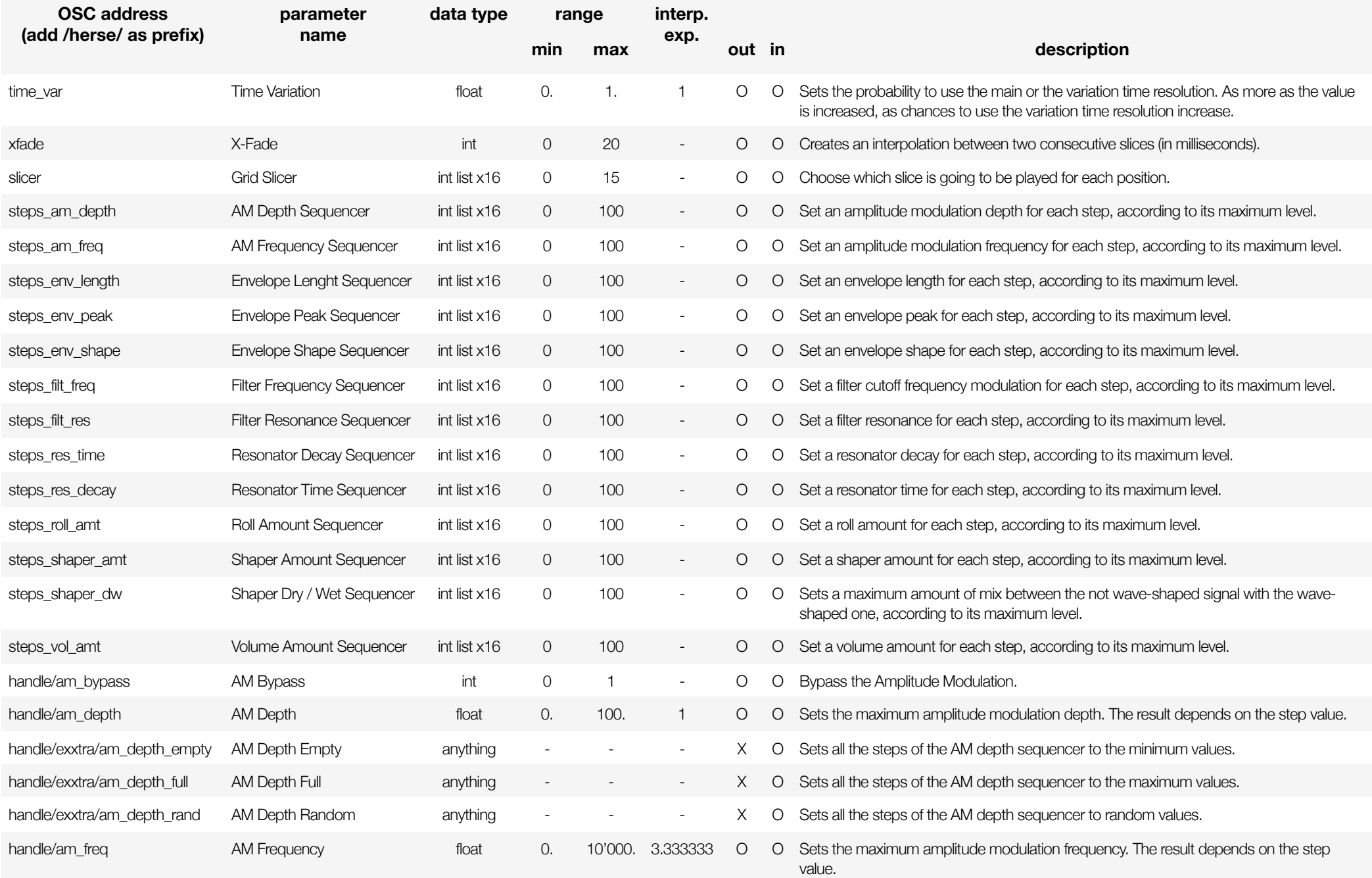

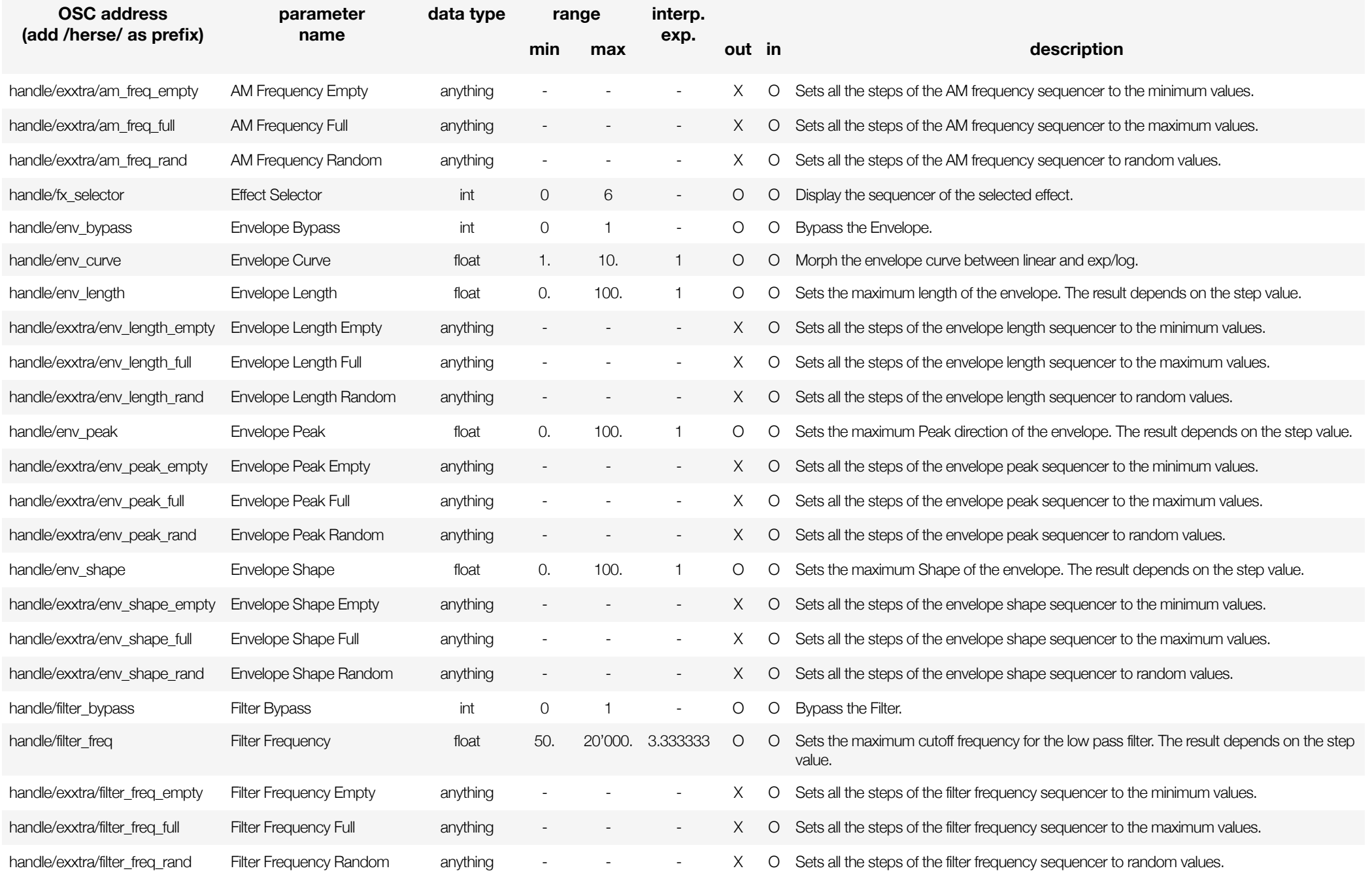

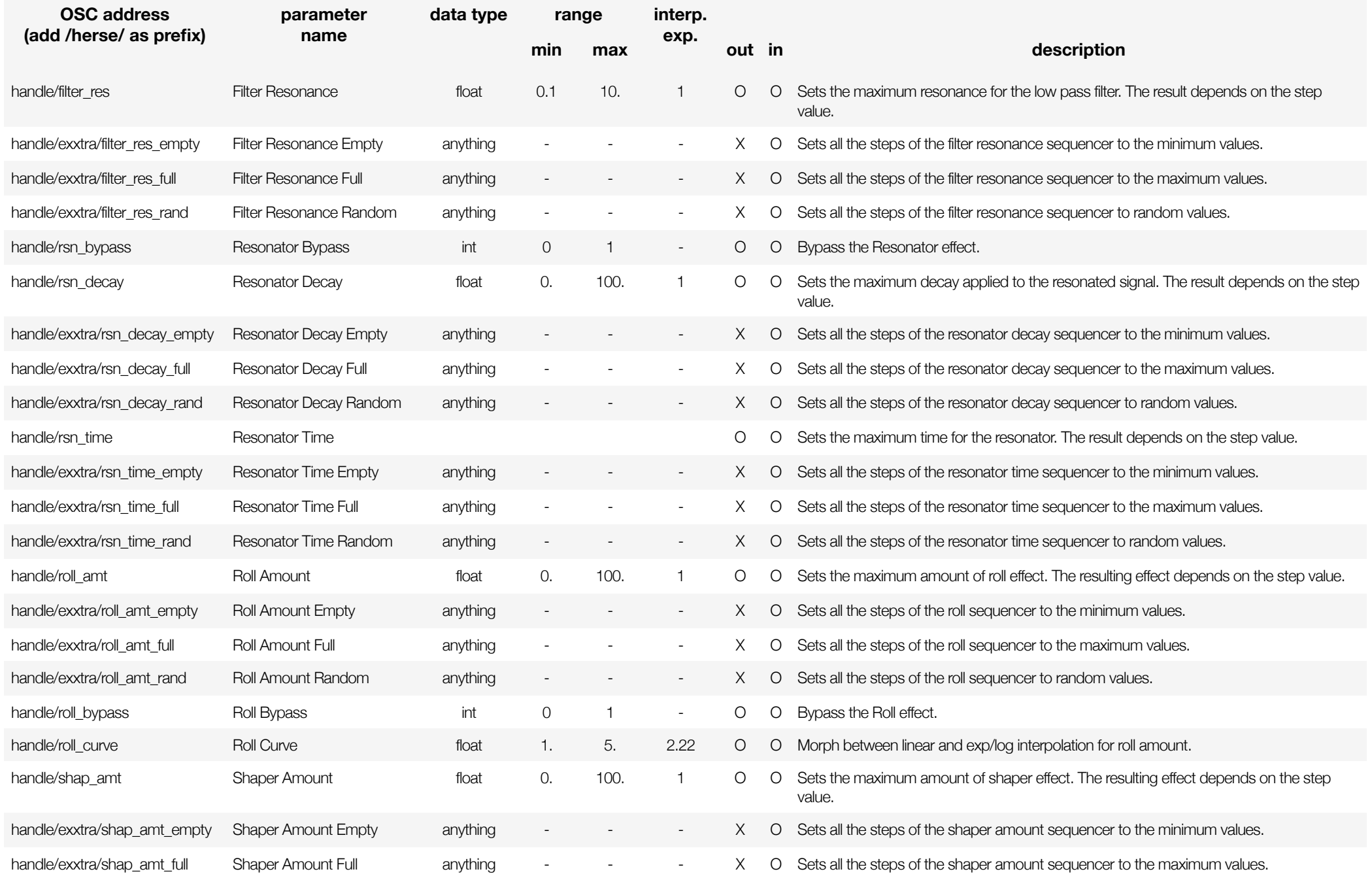

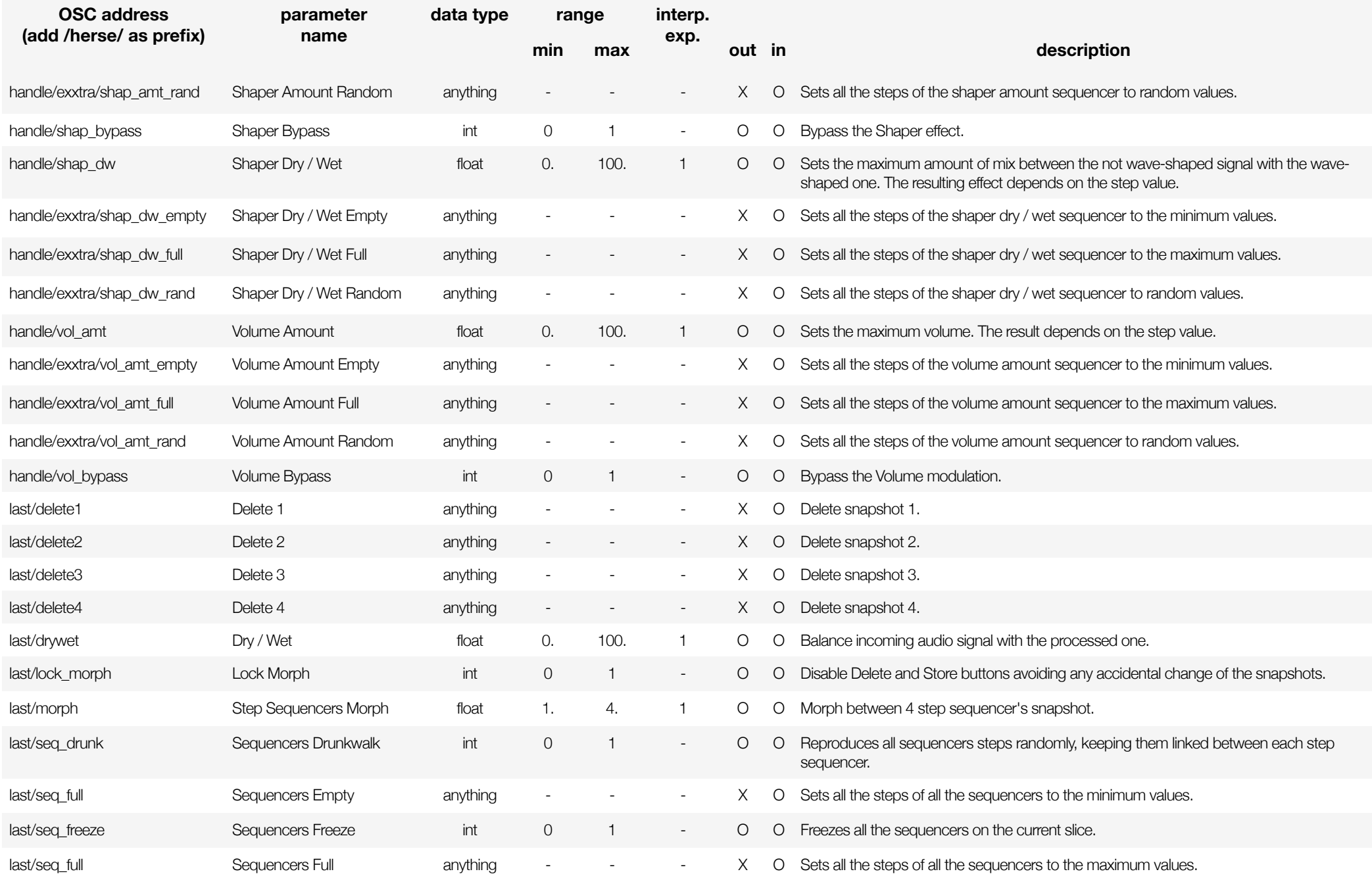

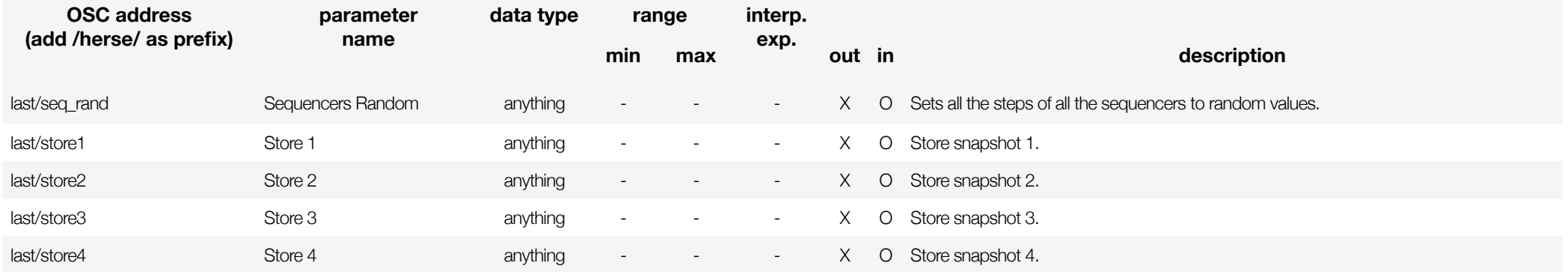

## **8. PUSH IMPLEMENTATION**

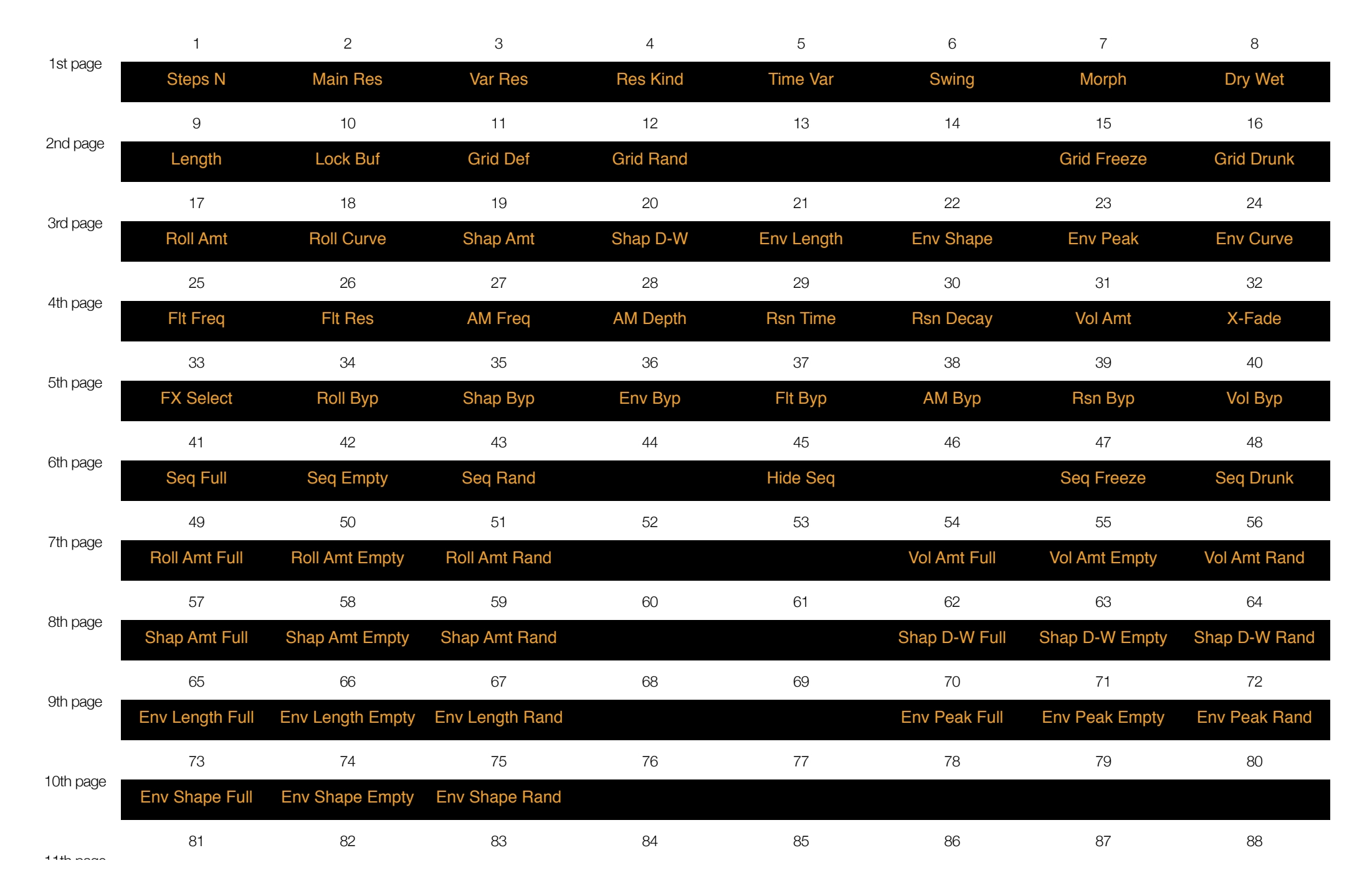

#### HERSE MANUAL - ENG

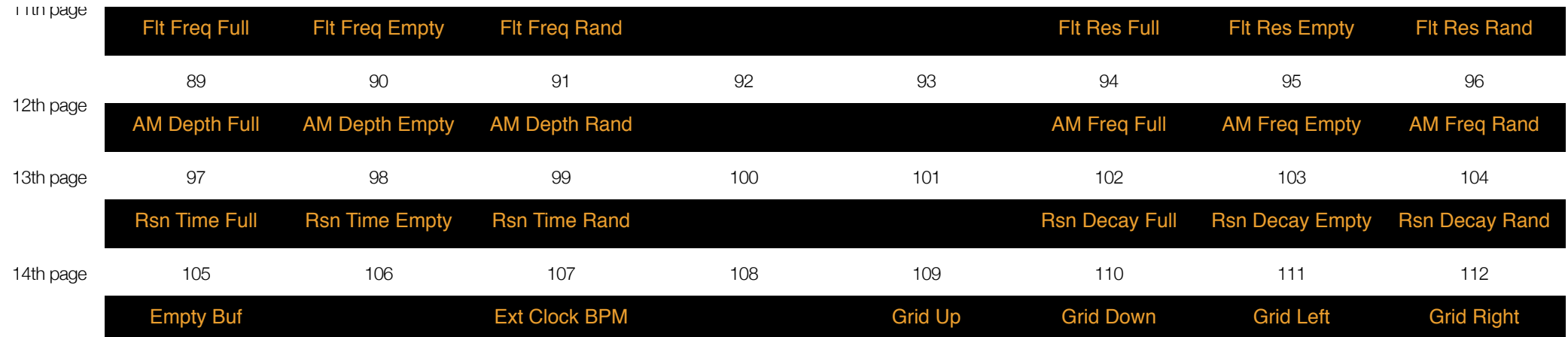